# ■ Linuxmania カスタマイズディスクについて

□ カスタマイズディスク内のアプリケーションについて

・カスタマイズの実行 .sh

Ubuntu をインストールした直後に実行します。 Office、Eclipse 等のインストール、日本語環境の設定等、Linuxmania 仕様のカスタマイズを行います。 カスタマイズの実行内でシステム更新、追加アプリケーションのインストールを行うことも可能です。

・追加アプリケーションのインストール .sh

マルチメディア系アプリケーションのインストールを行います。 映画等の著作権保護された DVD の視聴、MP3 の再生などができるようになります。 カスタマイズの実行 .sh 内でのインストールを行わず、後から行う場合にはカスタマイズの実行 .sh を 実行した後に適用してください。

Linuxmania 製品は、以下の手順が適用された状態で出荷されています。 出荷時の状態に戻すために OS を再インストールした場合に、以下の作業を行ってください。

### カスタマイズの実行 .sh

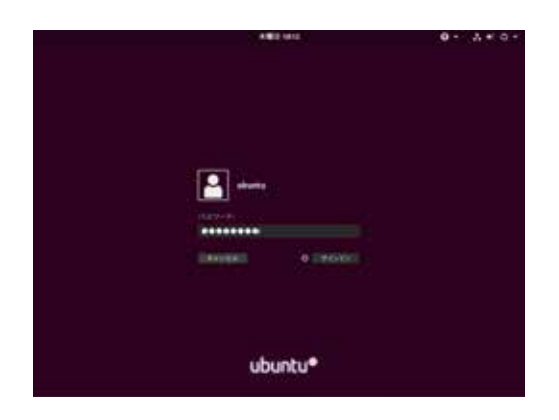

1. Ubuntu のインストール終了後、マシンを再起動します。 ログイン画面が表示されたらインストールの際に設定したユーザ名と パスワードでログインします。

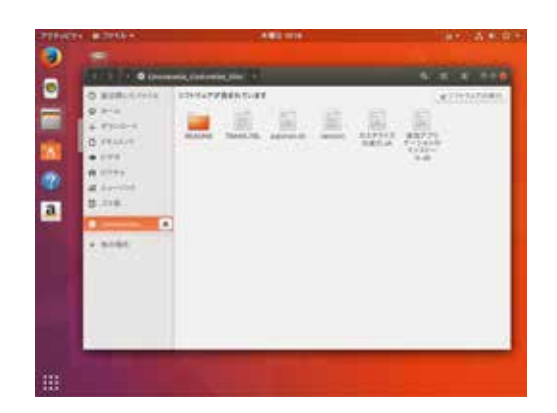

2. Linuxmania Customize Disc を PC に入れます。 デスクトップのアイコンをシングルクリックして、内容を表示させます。

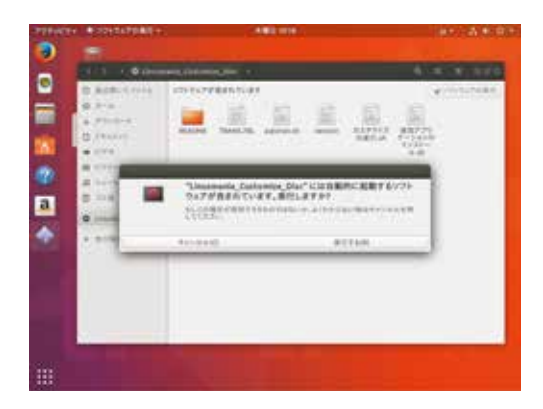

3. 右上の [ ソフトウェアの実行 ] を選択します。 確認画面が表示されますので、[ 実行する ] を選択して下さい。

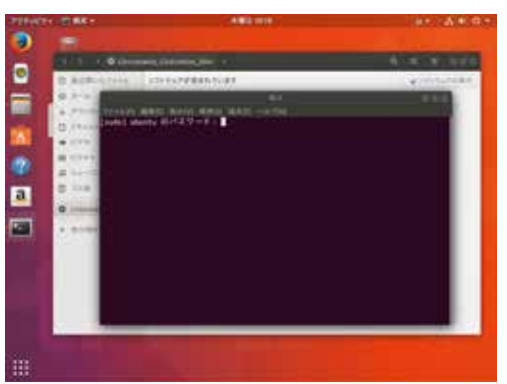

4. パスワードを入力してください。 インストールの際に設定したパスワードになります。 ※入力しても画面上には表示されませんので、打ち間違いにご注意ください。

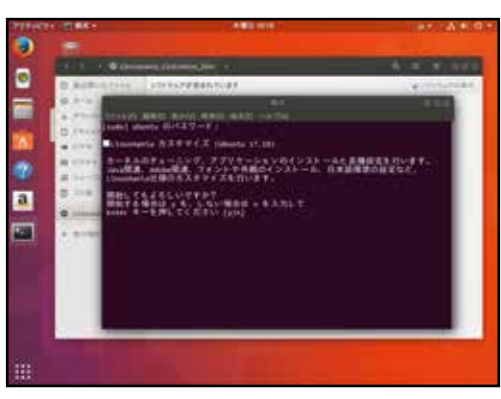

#### 5. カスタマイズ作業開始

 「y」を入力して [ Enter ] キーを押します。 画面の指示にしたがって作業を進めてください。

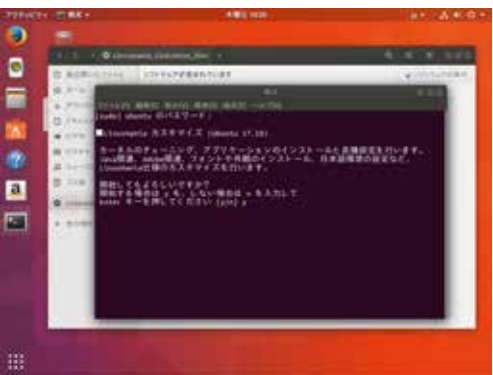

#### 6. システム更新

 システム更新を行う場合、「y」を入力して [ Enter ] キーを押します。 ※インターネットへの接続が必要です。

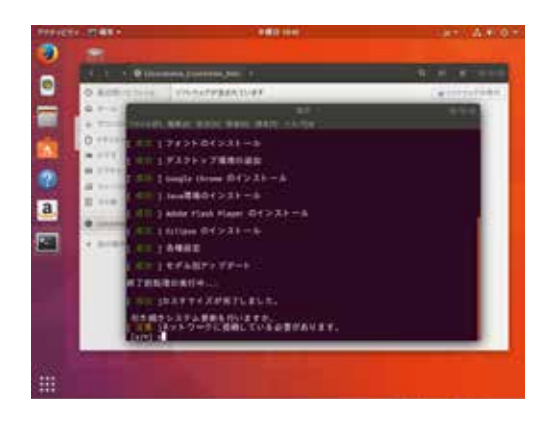

7. 追加アプリケーションのインストール

 追加アプリケーションのインストールを行う場合、「y」を入力して [ Enter ] キーを押します。 ※インターネットへの接続が必要です。

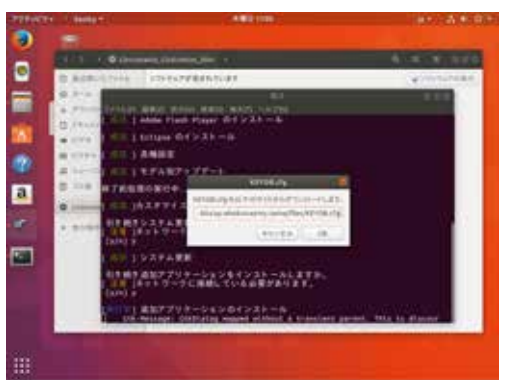

 $\bullet$ 

□■■●■■□

exist  $+ 2587 + 79 -$ モデル的デジタント<br>Mの用行の<br>Nステマイズが用了しました 

. . . **. .** 

\* 高加工プリケーションをインコトールにます。<br>コットワークに加配していた必要があります。 .<br>1975 - Labdelai - L<br>1971 - Louis Albi, pr.

 途中、確認ダイアログが出る場合があります。画面に従って作業を進 めてください。

8. 作業後の再起動

[ Enter ] キーを押して再起動してください。

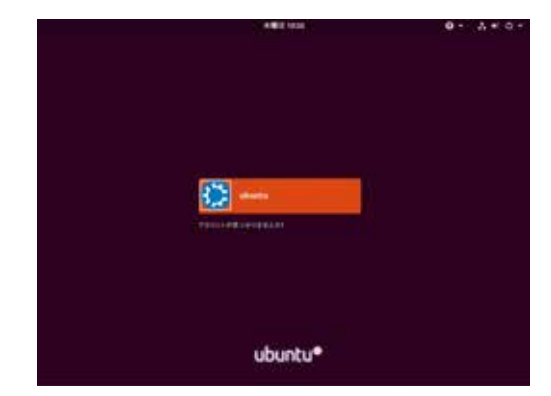

9. ログインします。

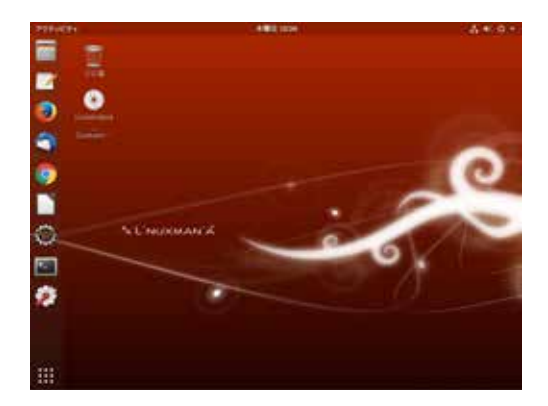

10. カスタマイズ内容が反映されました。

## 追加アプリケーションのインストール .sh

この手順は [ カスタマイズの実行 .sh ] 内で追加アプリケーションのインストールを行わなかった場合に 実行してください。

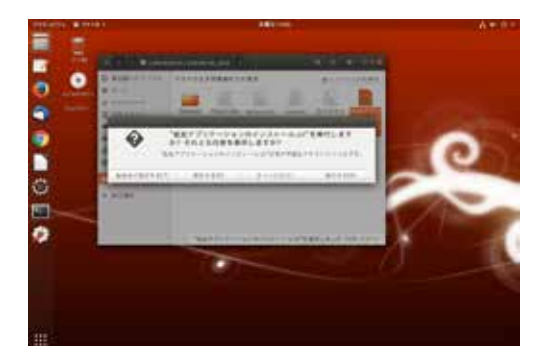

1. Linuxmania\_Customize\_Disc 内の [ 追加アプリケーションの インストール .sh ] をダブルクリックし、[ 端末内で実行する (T) ] を選択します。

 実行の手順は、「カスタマイズの実行 .sh」と同様になります。 画面の指示にしたがって作業を進めてください。 ※インターネットへの接続が必要です。